# **USER GUIDE APLIKASI SKPI**

# **{MAHASISWA}**

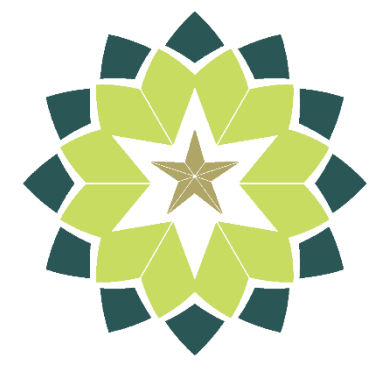

#### **PTIPD UIN SGD BANDUNG**

### **A. PENDAHULUAN**

Aplikasi SKPI (Surat Keterangan Pendamping Ijazah) merupakan sistem untuk mempermudah mahasiswa ataupun operator jurusan dalam membuat Surat Keterangan Pendamping Ijazah.

# **B. PENGGUNA (USER)**

Penguna (*user*) sistem SKPI, dapat dikelompokan ke dalam 3 kategori atau level. Berikut Penjelasannya :

1. Administrator

Merupakan kategori atau level yang dapat mengatur hak akses di dalam sistem.

2. Operator Prodi

Merupakan kategori atau level yang dapat melakukan pengecekan data pengajuan atau perubahan data di dalam sistem.

3. Mahasiswa

Merupakan kategori atau level yang dapat melakukan pengajuan dan pendaftaran SKPI.

## **C. BAGAIMANA CARA MASUK SISTEM?**

Masuk sistem merupakan tindakan yang dapat dilakukan oleh *user* yang berkaitan dalam menggunakan hak akses yang telah diberikan.

#### *Langkah-langkahnya:*

- 1. Buka *web browser*, misal : Mozila Firefox, Google Chrome.
- 2. Ketikan alamat *url*-nya, maka akan muncul tampilan seperti berikut :

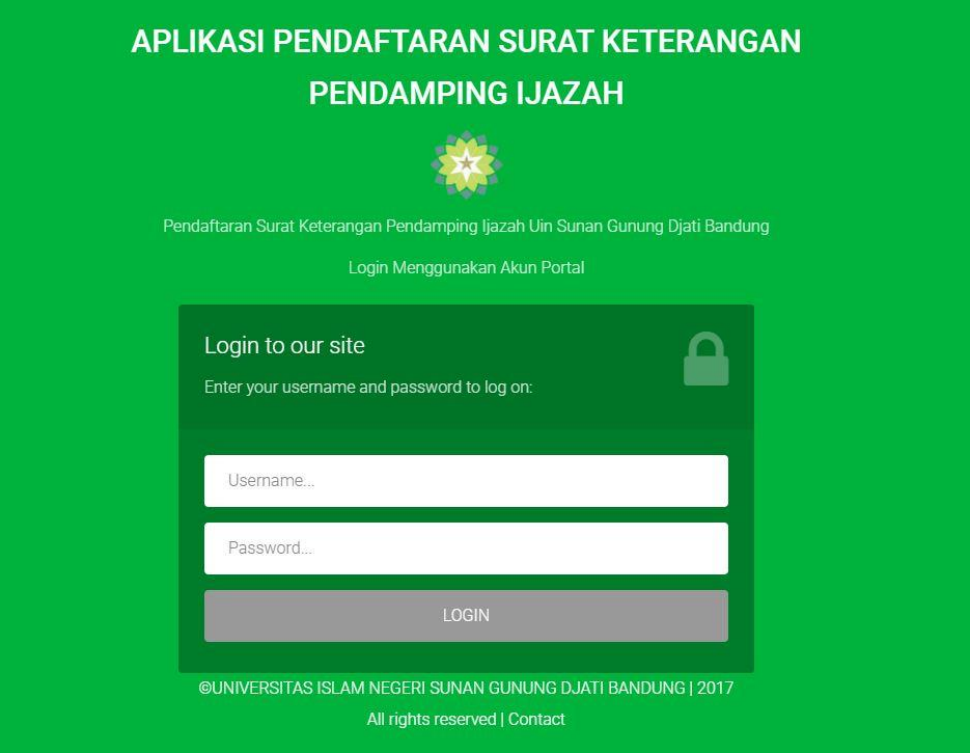

3. Masukan *Username* dan *Password* anda menggunakan akun **SALAM**. Kemudian klik tombol LOGIN, maka akan muncul tampilan dashboard sesuai dengan hak akses yang telah diberikan :

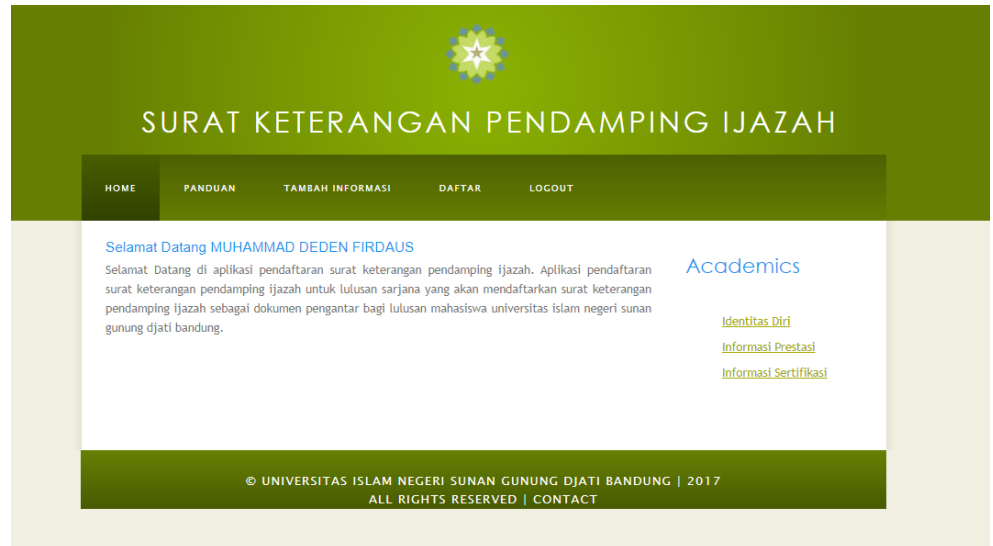

## **D. BAGAIMANA CARA DAFTAR SKPI?**

1. Setelah berhasil login, lengkapi data Informasi Prestasi dan Informasi Sertifikasi yang dimiliki, klik menu maka akan muncul tampilan seperti berikut :

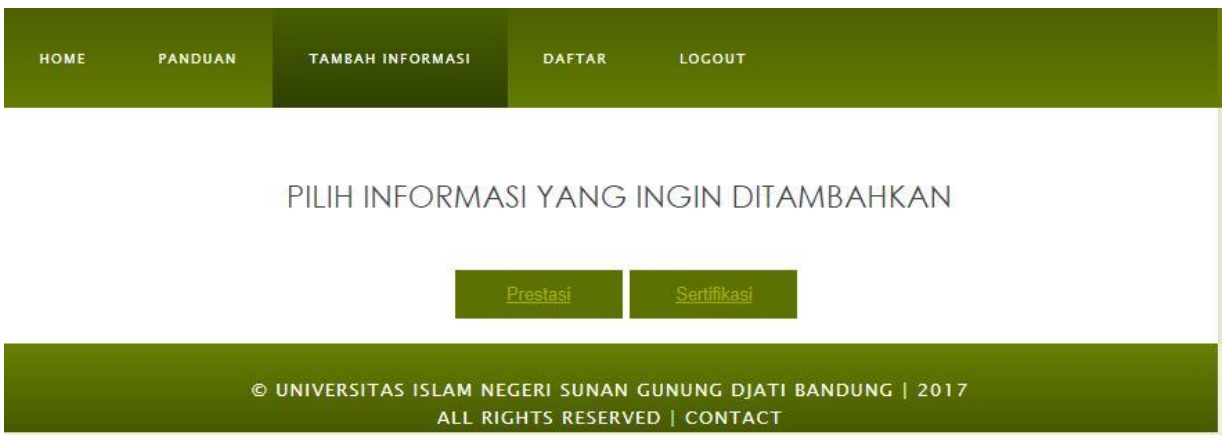

- 2. Kemudian pilih informasi yang ingin ditambahkan sesuai dengan yang dimiliki, klik tombol Prestasi atau Sertifikasi
	- a. Klik **Prestasi**, silahkan input data infomasi prestasi yang dimiliki

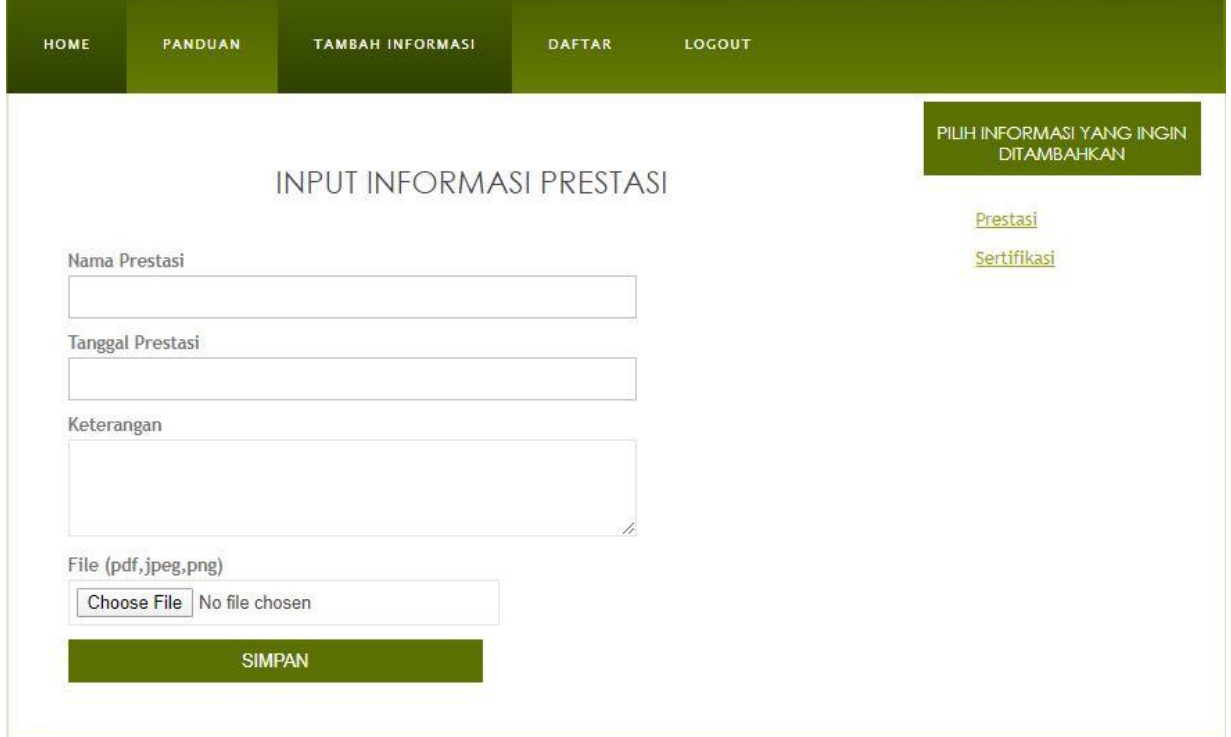

- **-** Isi Nama Prestasi, Tanggal Prestasi dan File sertifikat (format pdf, jpeg, atau png).
- **-** Setelah itu klik tombol**SIMPAN**

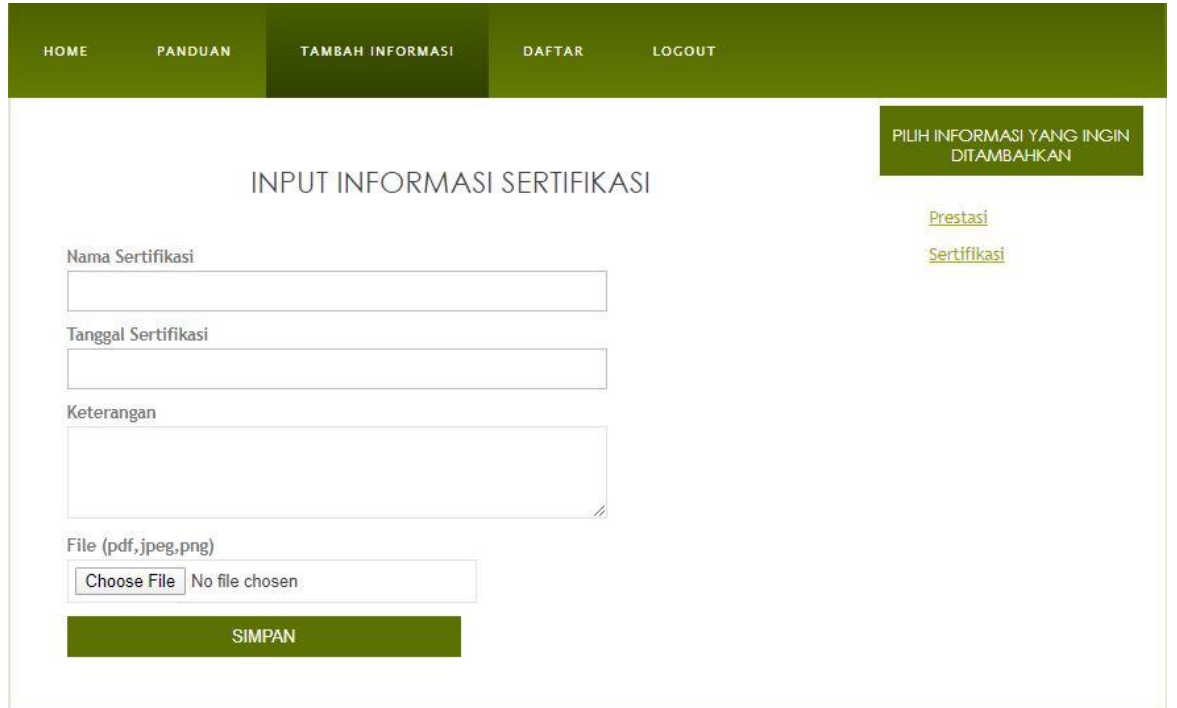

b. Klik **Sertifikasi**, silahkan input data infomasi sertifikasi yang dimiliki

- **-** Isi Nama Sertifikasi, Tanggal Sertifikasi, Keterangan, dan upload file sertifikat (format pdf, jpeg, atau png)
- **SIMPAN -** Setelah selesai, klik tombol

#### 3. Pilih Menu **Daftar**, maka akan muncul tampilan di bawah ini :

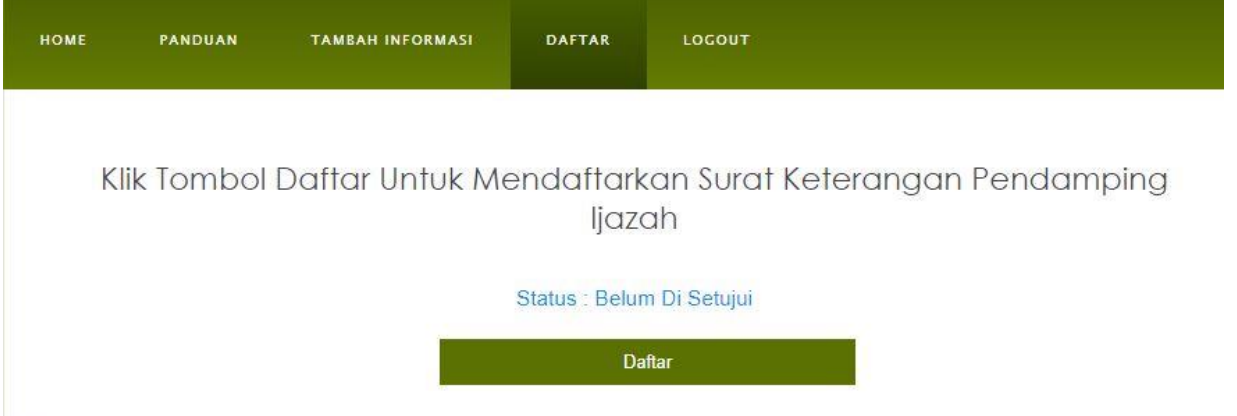

- **-** Klik tombol **Daftar**, maka anda sudah melakukan pendaftaran surat keterangan pendamping Ijazah (SKPI) dan akan muncul status diatasnya
- **-** Setelah itu tinggal menunggu di-*verifikasi* atau disetui tidaknya oleh Operator Jurusan/Prodi
- **-** Jika sudah disetujui maka status nya akan berubah menjadi disetujui
- **-** Selanjutnya ada bisa melakukan **cetak SKPI.**

# **E. MENGUBAH DATA INFORMASI PRESTASI ATAU INFORMASI SERTIFIKASI**

- 1. Klik Menu **Home**
- 2. Pilih tombol Informasi Prestasi atau Informasi Sertifikasi yang ada di sebelah kanan

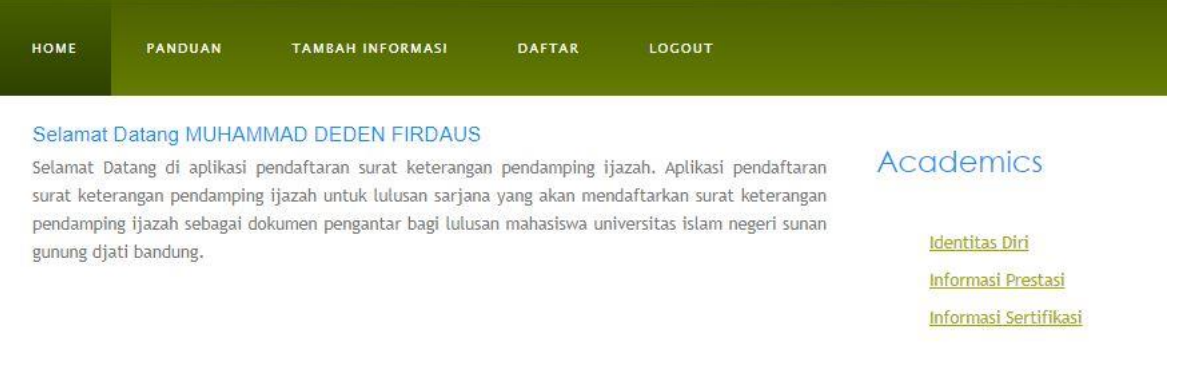

3. Jika ingin mengubah data informasi yang sudah diinputkan sebelumnya klik tombol

 $E$ <sup>dit</sup> ,maka akan muncul halaman seperti ini :

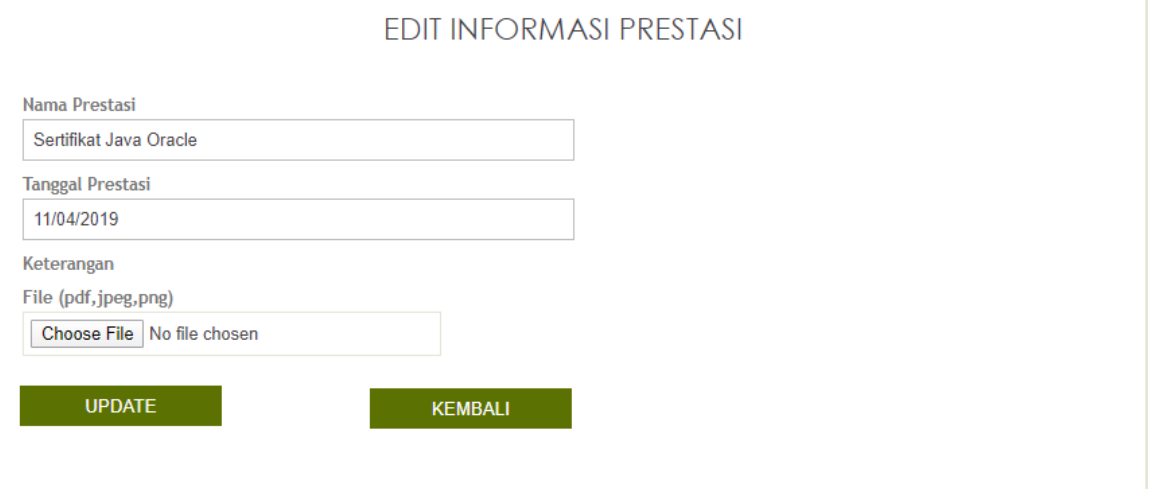

- **-** Anda bisa mengganti nama prestasi/sertifikasi, tanggal prestasi/sertifikasi, dan keterangan file yang sudah di *upload*
- **-** Setelah selesai klik tombol **UPDATE**
- 4. Jika ingin menghapus data informasi yang sudah diinputkan sebelumnya, klik tombol **Delete** maka data informasi akan langsung terhapus dari sistem
- 5. Selesai.

#### **F. Bagaimana Cara Keluar dari Sistem?**

Keluar dari sistem atau *logout* merupakan tindakan yang dapat dilakukan oleh *use*r untuk keluar dari system yang sedang dijalankan. Untuk keluar dari system pilih **Logout** pada pojok kanan atas.

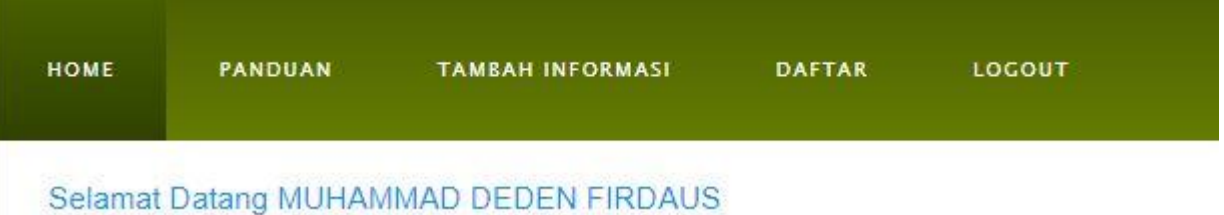

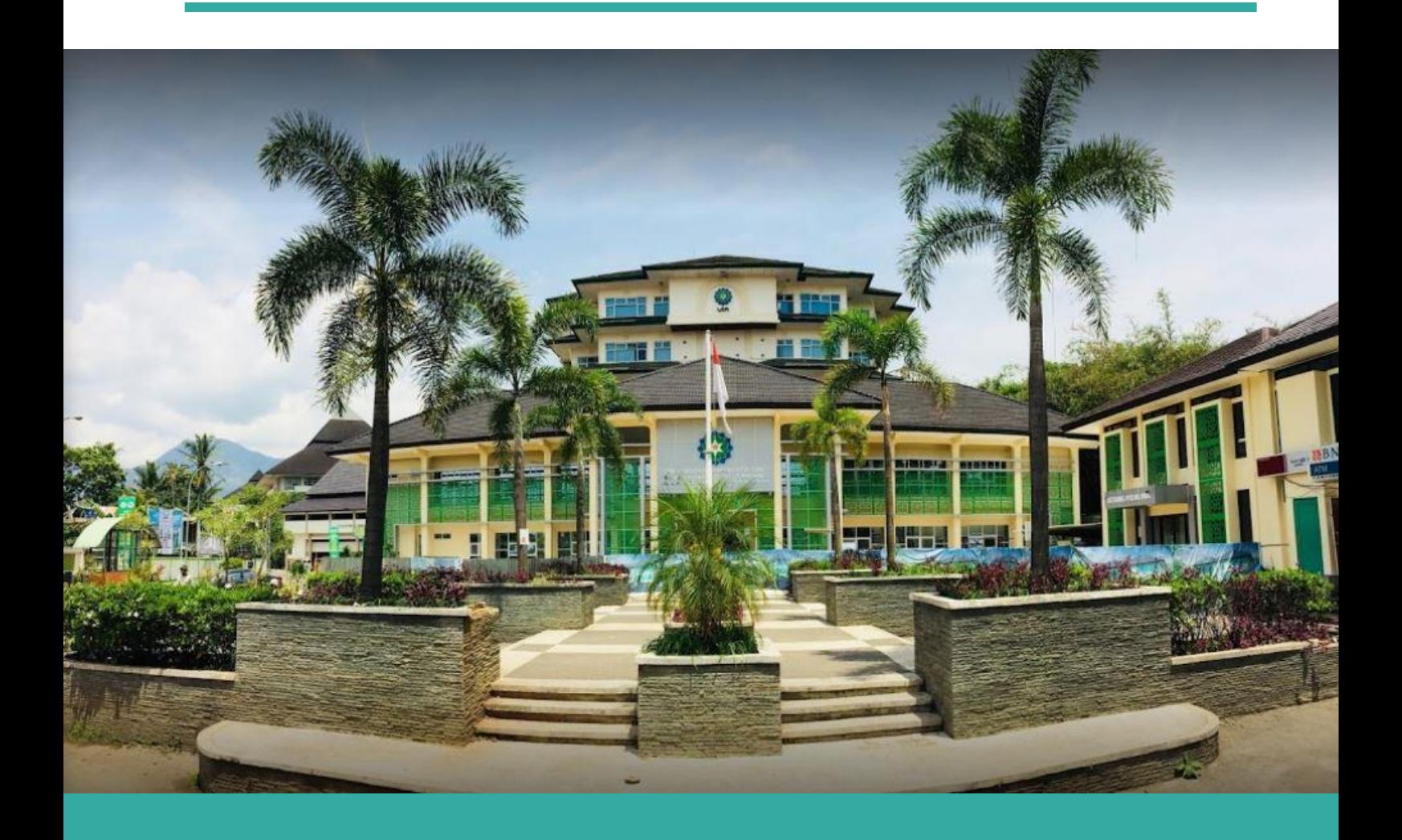